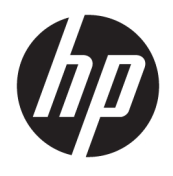

# User Guide

© Copyright 2018 HP Development Company, L.P.

The information contained herein is subject to change without notice. The only warranties for HP products and services are set forth in the express warranty statements accompanying such products and services. Nothing herein should be construed as constituting an additional warranty. HP shall not be liable for technical or editorial errors or omissions contained herein.

Second Edition: July 2018

First Edition: June 2017

Document Part Number: 937403-002

#### **About This Guide**

This guide provides information on setting up and using the scanner.

- **A WARNING!** Indicates a hazardous situation that, if not avoided, **could** result in death or serious injury.
- **CAUTION:** Indicates a hazardous situation that, if not avoided, **could** result in minor or moderate injury.
- **IMPORTANT:** Indicates information considered important but not hazard-related (for example, messages related to property damage). An Important alert warns the user that failure to follow a procedure exactly as described could result in loss of data or in damage to hardware or software. Also contains essential information to explain a concept or to complete a task.
- **NOTE:** Contains additional information to emphasize or supplement important points of the main text.
- **TIP:** Provides helpful hints for completing a task.

## **Table of contents**

 $\overline{\mathbf{2}}$ 

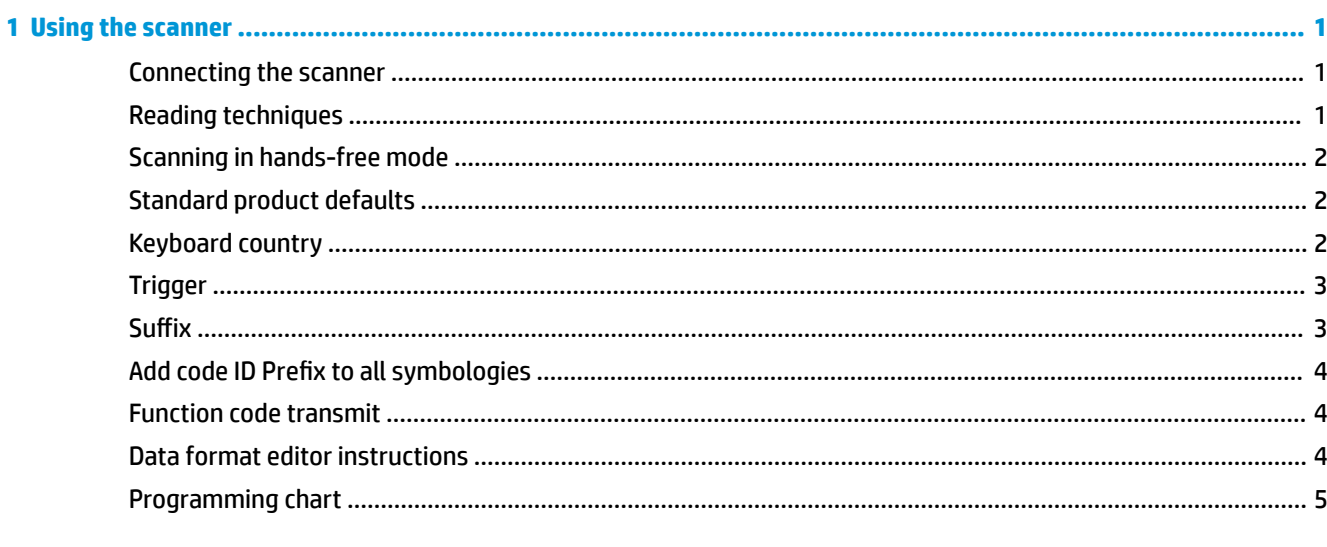

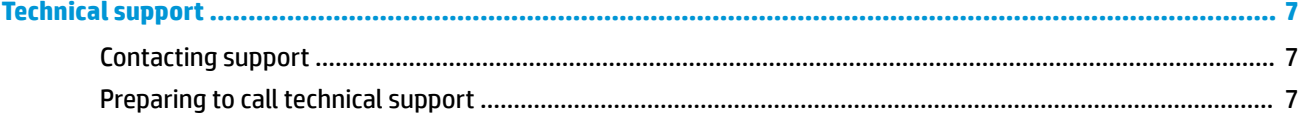

## <span id="page-6-0"></span>**1 Using the scanner**

#### **Connecting the scanner**

- **1.** Turn off power to the computer.
- **2.** Connect the scanner's USB cable to a USB Type-A port on the I/O connectivity base.

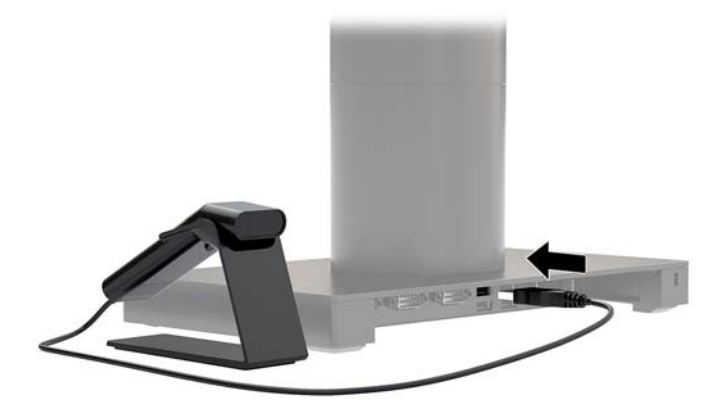

**3.** Turn on power to the computer.

#### **Reading techniques**

The view finder projects an aiming beam that should be centered over the bar code, but it can be positioned in any direction for a good read. Hold the scanner over the bar code, press the button, and center the aiming beam on the bar code.

The aiming beam is smaller when the scanner is closer to the code and larger when it is farther from the code. Hold the scanner close to smaller bar codes, and farther away from large bar codes to get a proper read.

If the bar code is highly reflective (laminated, for example), you may need to tilt the scanner at an angle so the bar code can be scanned.

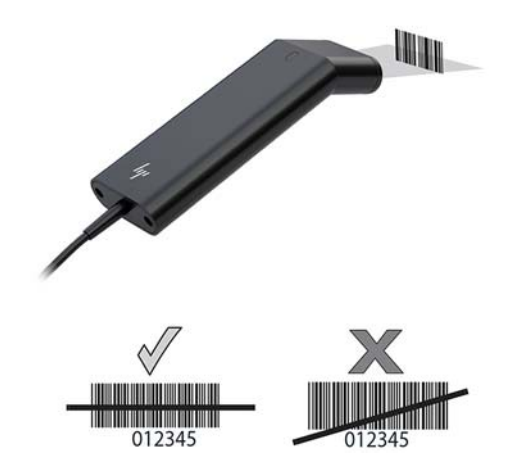

#### <span id="page-7-0"></span>**Scanning in hands-free mode**

When the scanner is seated in the stand the scanner's built-in sensor places the scanner in hands-free mode. When the scanner is removed from the stand it operates in its normal hand-held mode.

- **1.** Make sure that all cable connections are secure.
- **2.** Insert the scanner in the stand by placing the scanner onto the stand.
- **3.** To scan a bar code, place the bar code up to the scanner and make sure that the scan line crosses every bar and space of the symbol.
- **4.** Upon successful decode, the scanner beeps and the LED turns green.

#### **Standard product defaults**

The following bar code resets all standard product default settings.

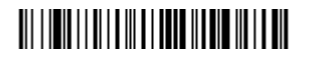

Standard Product Defaults

#### **Keyboard country**

Scan the Program Keyboard Country bar code below, then scan the numeric bar code(s) from the [Programming chart on page 5](#page-10-0), and then scan the Save bar code to program the keyboard for your country. As a general rule, the following characters are not supported by the scanner for countries other than the United States:

 $@1$$ #{}[] = / ' \ < > ~.

### 

Program Keyboard Country

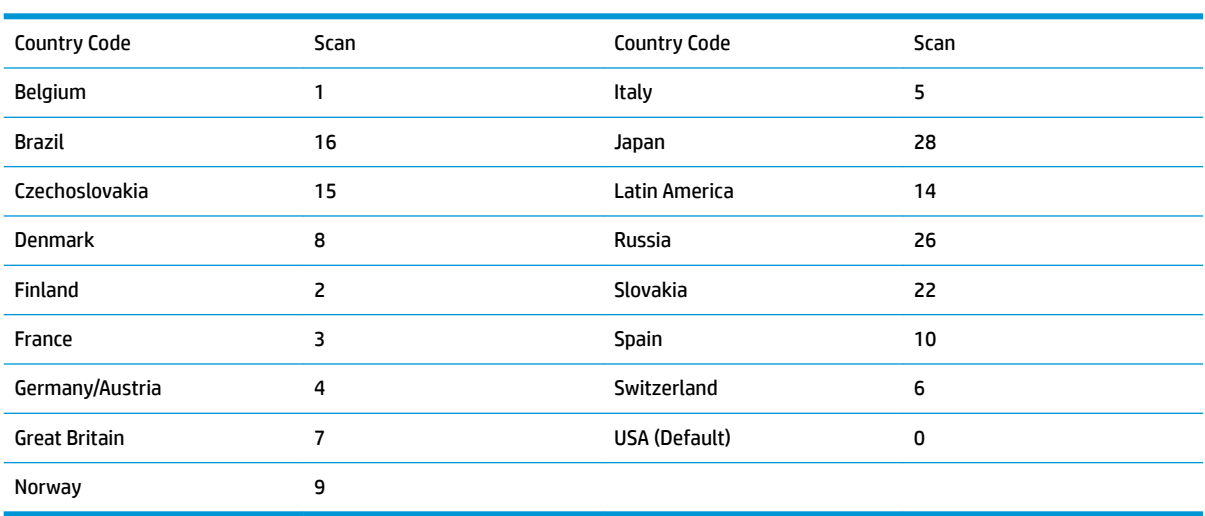

### 

Save

<span id="page-8-0"></span>**NOTE:** For a complete list of country codes, see the *HP Engage One 2D Barcode Scanner Programming Guide*  at [http://www.hp.com/support.](http://www.hp.com/support)

#### **Trigger**

The following bar codes will allow you to use the scanner in Manual Trigger - Normal Mode (press the button to read) or Presentation Mode (the scanner is activated when it "sees" a bar code).

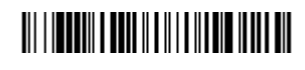

Manual Trigger - Normal (Default)

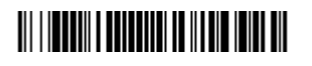

Presentation Mode

#### **Suffix**

If you want a carriage return after the bar code, scan the Add CR Suffix bar code. To add a tab after the bar code, scan the Add Tab Suffix bar code. Otherwise, scan the Remove Suffix bar code to remove the suffixes.

## <u> III | III | III | III | III | III | III | III | III | III</u>

**Add CR Suffix** 

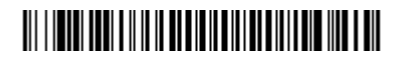

**Add Tab Suffix** 

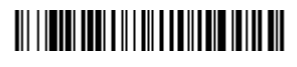

Remove Suffix

### <span id="page-9-0"></span>**Add code ID Prefix to all symbologies**

Scan the following bar code if you want to add a Code ID prefix to all symbologies at once.

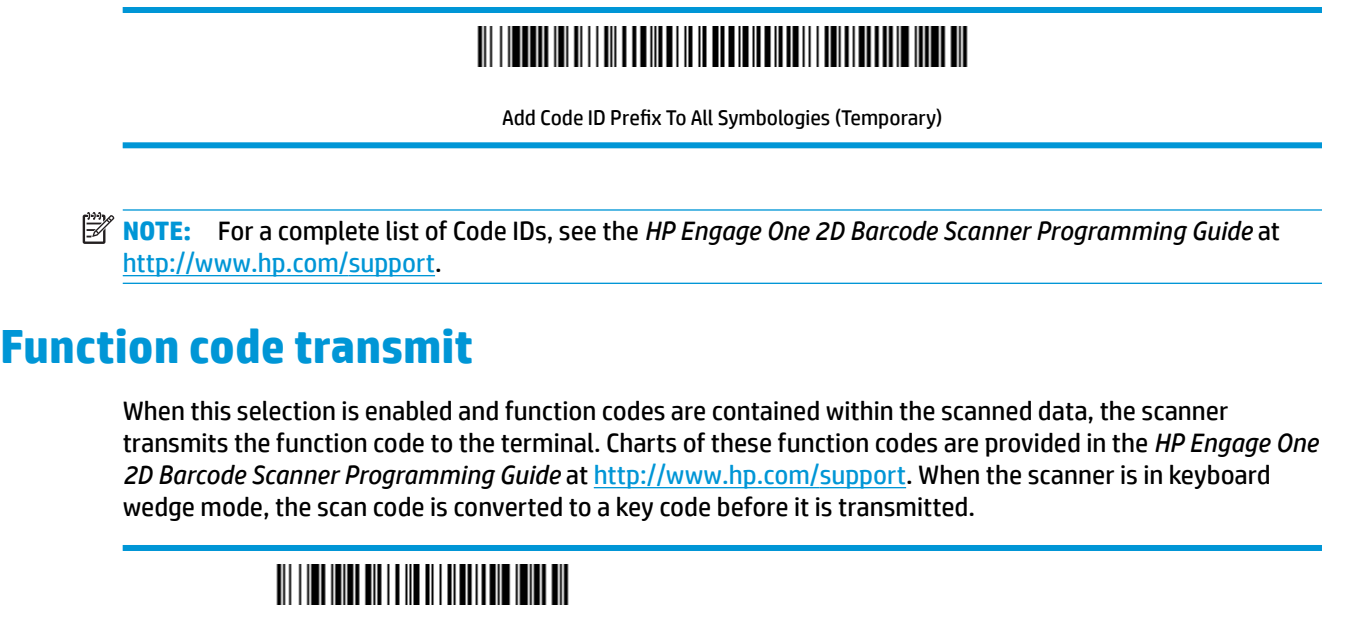

Enable (Default)

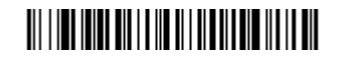

Disable

#### **Data format editor instructions**

The following are abbreviated instructions for entering a data format. For complete instructions, see the *HP Engage One 2D Barcode Scanner Programming Guide* at<http://www.hp.com/support>.

Follow the instructions below.

- **1.** Scan the **Enter Data Format** symbol.
- **2.** Primary/Alternate Format: scan **0** for Primary Format.
- **3.** Terminal Type: scan **099** for any terminal type.
- **4.** Code I.D.: scan **99** for any bar code type.
- **5.** Length: scan **9999** for any length bar code.
- **6.** Editor commands: use the programming chart that follows.
- **7.** Scan **Save** to save your entries.

#### 

Enter Data Format

### 

Clear All Data Formats

<span id="page-10-0"></span>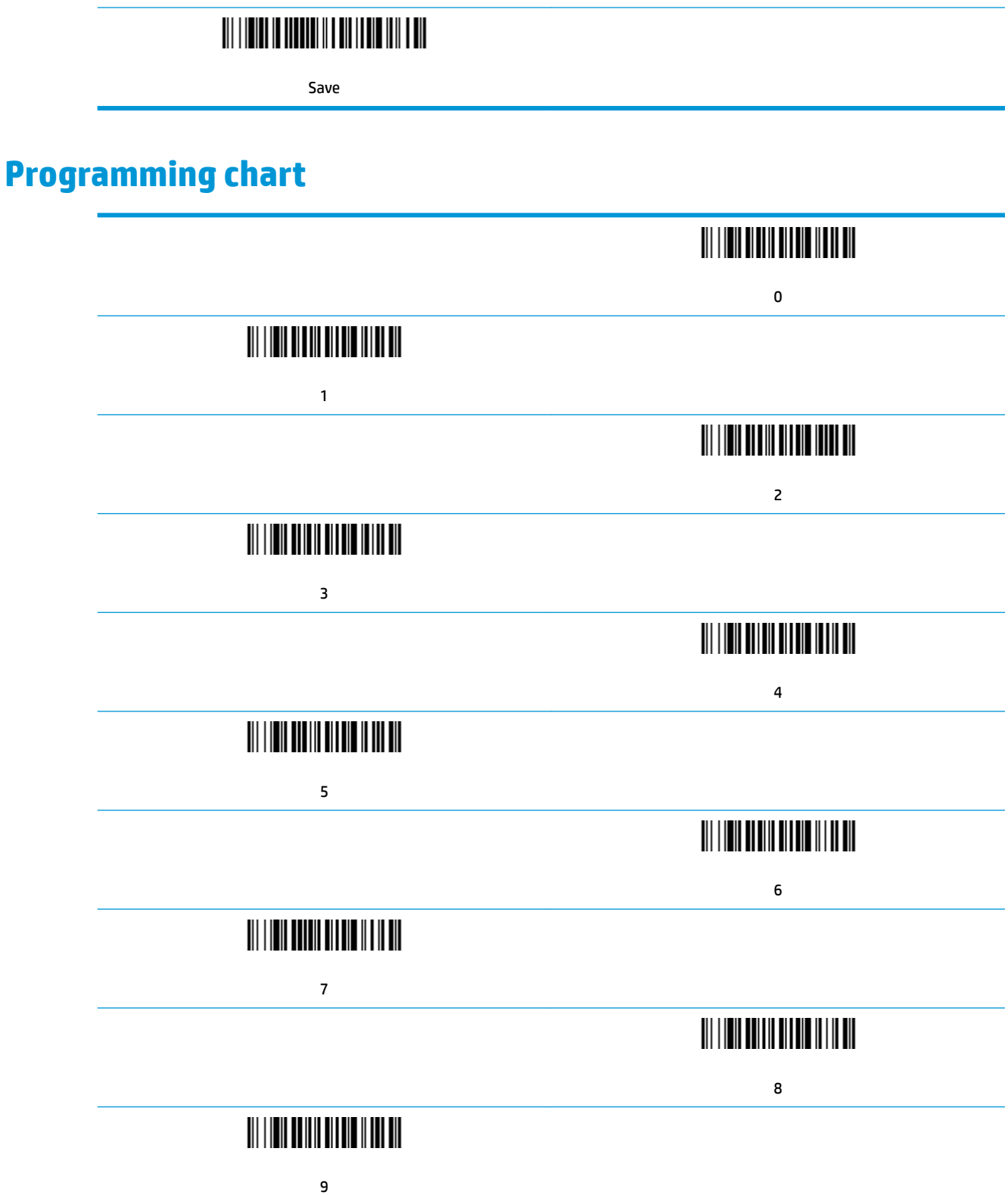

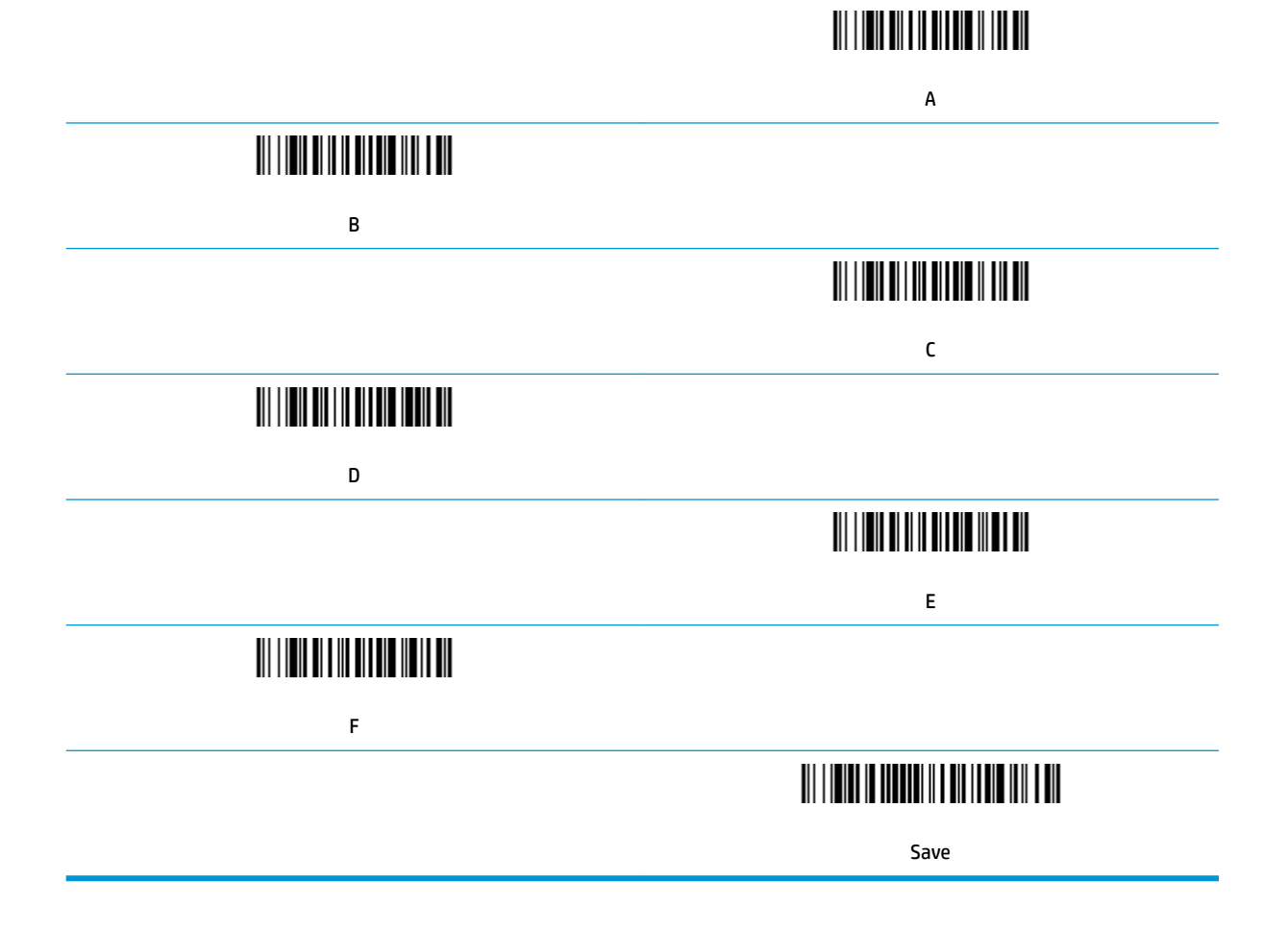

## <span id="page-12-0"></span>**2 Technical support**

#### **Contacting support**

To resolve a hardware or software problem, go to<http://www.hp.com/support>. Use this site to get more information about your product, including links to discussion forums and instructions on troubleshooting. You can also find information on how to contact HP and open a support case.

#### **Preparing to call technical support**

If you can not solve a problem, you may need to call technical support. Have the following information available when you call:

- **•** If the product is connected to an HP POS computer, provide the serial number of the POS computer
- **•** Purchase date on invoice
- **•** The spares part number located on the product
- Condition under which the problem occurred
- **Error messages received**
- Hardware configuration
- Name and version of the hardware and software you are using